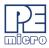

# CYCLONE & CYCLONE FX PROGRAMMERS Getting Started Guide v.1.00

This guide will allow the user to program their device with a Cyclone programmer, using a simple programming image, by completing the following steps.

- Installing the Cyclone software
- Setting up the Cyclone hardware
- · Creating a stand-alone programming image
- Launching Cyclone programming

This guide is intended as a supplement to the Cyclone's User Manual, which contains in-depth information about the topics covered here and much more.

### 1 Installing The Cyclone Software

First, the Cyclone software should be installed on the user's PC. It can be downloaded from the Support & Downloads tab on the pemicro.com product page for CYCLONE or CYCLONE FX, or directly from https://www.pemicro.com/downloads/download\_file.cfm?download\_id=481.

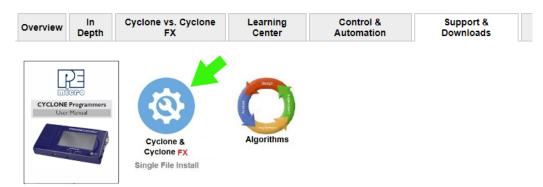

Once the software is downloaded, the user should install it on their PC. If Cyclone software is already installed on the PC, it is recommended that the old installation be removed before the user installs the latest software.

**Note:** The User Manual for CYCLONE or CYCLONE FX programmers, which contains more detailed information about the topics covered here, is installed along with the Cyclone software. It can also be downloaded from the Support & Downloads tab.

## 2 Setting Up The Cyclone Hardware

#### Step 1. Configure Cyclone power settings

The Cyclone has several different power configurations. The label on the bottom of the Cyclone indicates the appropriate Jumper settings for each. The user should install the Jumpers as indicated for their desired power configuration.

The Jumpers are located underneath the Cyclone's access panel. They are labeled "Power Jumpers." and numbered from 1-4. The Cyclone\_ACP is shown in the example below; the jumper location will be similar for all Cyclone models.

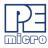

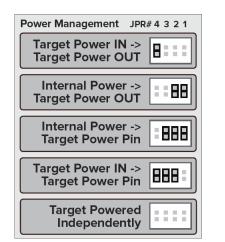

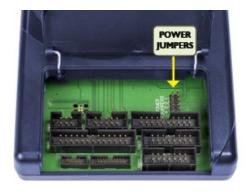

If power is provided via the Cyclone, the user may need to configure the programming image accordingly. Image creation and configuration is discussed in **Section 3 - Creating A Stand-Alone Programming Image**.

For more information on the various power configurations, the user should refer to their Cyclone's User Manual. There is a also a blog post that covers this topic at: http://www.pemicro.com/blog/ index.cfm?post\_id=121

#### Step 2. Connect Cyclone to a PC (for programming image setup)

The Cyclone programmer should be connected to the PC via USB, Serial, or Ethernet. Cables for each of these options are included with the Cyclone.

**Note:** An Ethernet connection requires IP setup on the Cyclone unit; please refer to the Cyclone's User Manual for more information.

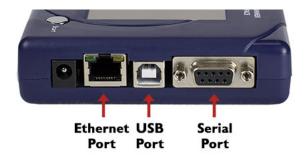

#### Step 3. Connect Cyclone to target

A ribbon cable should be connected from the appropriate Cyclone header (located under the Cyclone's access panel) to the header for your target device. Ribbon cables are provided with the Cyclone.

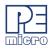

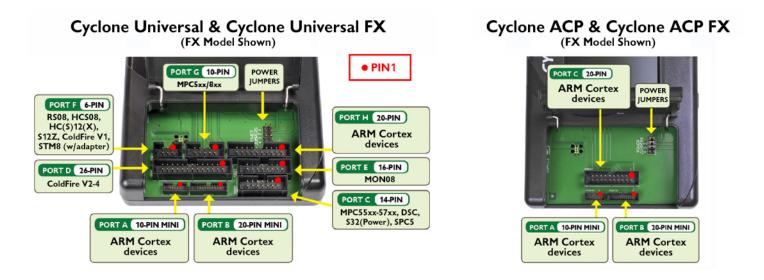

#### Step 4. Plug in power to the Cyclone

The provided power supply should be plugged into the System Power jack of the Cyclone programmer. Other power connections should be made according to the power configuration selected in Step 1.

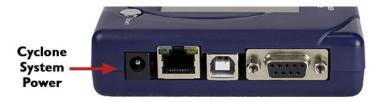

On power-up the user may need to agree to a firmware update on the Cyclone unit.

## 3 Creating A Stand-Alone Programming Image

A stand-alone programming (SAP) image is the result of pre-processing the programming algorithms, data to be programmed, programming options, and scripted programming commands. These are combined into a single encrypted file. This SAP image can then be loaded onto the Cyclone and used to program, without need for the Cyclone to be connected to a PC.

The Cyclone Image Creation Utility, shown below, allows the user to configure and save SAP images. A simple programming image can be created in 6 steps:

- Step 1. Run Cyclone Image Creation Utility
- Step 2. Select Device Manufacturer & Device
- Step 3. Set Up Programming Sequence
- Step 4. Add Basic Programming Commands
- Step 5. Configure Additional Settings
- Step 6. Save SAP Image To Cyclone

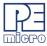

| Cyclone Image Creation                                                                                                    | ounty version 7.50.00.0                                                                                                    | •                                                 |                          |                  |                                 |                                                                |                                                                                                    |
|----------------------------------------------------------------------------------------------------|----------------------------------------------------------------------------------------------------|---------------------------------------------------|--------------------------|------------------|---------------------------------|----------------------------------------------------------------|----------------------------------------------------------------------------------------------------|
| File Options Help                                                                                                    |                                                                                                    |                                                   |                          |                  |                                 |                                                                |                                                                                                    |
| Specify CPU Manufacturer:                                                                                                    | ARM Based (All Manufac                                                                                                    | cturers) 💌                                        |                          |                  |                                 |                                                                |                                                                                                    |
| Device Selection                                                                                                    |                                                                                                    |                                                   |                          |                  |                                 |                                                                |                                                                                                    |
| Architecture: ARM                                                                                                    | Vendor: NXP                                                                                                    |                                                   | Family: <b>K</b>         |                  |                                 |                                                                |                                                                                                    |
| Device: K64FN1M0M12                                                                                                    |                                                                                                    | •                                                 | Select                   | New Device       | Adva                            | anced                                                          |                                                                                                    |
| Programming Sequence<br>CM ;Choose Algorithm<br>SS ;Specify Object Code<br>EN ;Erase if not Blank<br>EM ;Erase Module<br>BM ;Blank Check Module<br>PB ;Program Bytes<br>PW ;Program Words<br>PM ;Program Range                  | SS C:\prod<br>EN ;Erase if<br>PM ;Program                                                                                                    | ucts\devops\te<br>not Blank                       |                          |                  | RM\NXP\K6x\f<br>nwaretest\sreco |                                                                | n1m0m12_1x32x256<br>DM12.s19                                                                                   |
| PT ;Program Trim                                                                                                    | • •                                                                                                    |                                                   | 111                      |                  |                                 |                                                                | ۱.                                                                                                    |
| 🔲 Ignore Address Range Cl                                                                                                    | heck Show S19 CRC                                                                                                    | Launch Scrip                                      | t Wizard                 | Clear Script     | Move up                         | Move down                                                      | Remove From Lis                                                                                                |
| Communication Settings<br>Mode: SWD<br>Target Power & Voltage Set<br>Provision Target Power<br>Target Voltage: 3.3<br>After Reset, delay<br>Drive RESET signal LOV<br>Trim Control: Default 32768.<br>Use custom trim reference | ✓ Power off target aft<br>ay after Power Off (ms)     ✓2<br>O ms before contacting ta<br>V before and after SAP ope<br>00; Valid range 31250.00 to | 50 Delay after I<br>irget and enter p<br>rations. | Power On (<br>programmin | ms) 250          | pins) and 20-Pir                | TVCC =<br>GND<br>GND<br>GND<br>GND<br>GND<br>GND<br>GND<br>GND | SWCLK<br>NC<br>RESET#<br>NC<br>NC<br>NC<br>NC<br>NC <== Pin2l<br>cing 10-Pin (first 10<br>r.<br>2.54mm spacing |
| Image Description: //PARAI                                                                                                    | м3                                                                                                    |                                                   |                          |                  |                                 |                                                                |                                                                                                    |
| ProCryption Security License                                                                                                    | e Settings                                                                                                    |                                                   |                          |                  |                                 |                                                                | Save Image To:                                                                                                 |
| Image Encryption: No Image Encryption                                                                                                    |                                                                                                    |                                                   |                          |                  | -                               |                                                                |                                                                                                    |
| Image Restrictions : 🔲 Limit                                                                                                    | Image Usage between dat                                                                                                    | es: 5/16/20                                       | 19 to                    | 5/16/202         | 20                              |                                                                | Cyclone only                                                                                                   |
| 🗖 Num                                                                                                    | ber of programs allowed:                                                                                                    | 0                                                 | Number                   | of failures allo | wed:                            | 0                                                              | Cyclone & Disk                                                                                                 |
| FX Exclusive Settings                                                                                                    |                                                                                                    |                                                   |                          |                  |                                 |                                                                | Disk Osla                                                                                                    |
| Use Barcode File : Disk Only                                                                                                    |                                                                                                    |                                                   |                          |                  |                                 |                                                                |                                                                                                    |
|                                                                                                    |                                                                                                    |                                                   |                          |                  |                                 |                                                                |                                                                                                    |

The following instructions walk the user through each of these steps:

#### Step 1. Run Cyclone Image Creation Utility

*CreateImage.exe* is in the "ImageCreation" folder, in the location where the Cyclone software was installed. For an in-depth description of the Cyclone Image Creation Utility please refer to the User Manual for your Cyclone programmer.

#### Step 2. Select Device Manufacturer and Device

Specify CPU Manufacturer and Select New Device are used to choose the manufacturer of the target device, and then the specific device or architecture.

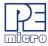

| Cyclone Image Creation                                                               | Utility Version 7.26.00.00                                                                  |   |                              |          |  |
|--------------------------------------------------------------------------------------|---------------------------------------------------------------------------------------------|---|------------------------------|----------|--|
| File Options Help                                                                    |                                                                                             |   |                              |          |  |
| Specify CPU Manufacturer:<br>Device Selection<br>Architecture: <b>ARM</b><br>Device: | ARM Based (All Manufacturers)<br>ARM Based (All Manufacturers)<br>NXP<br>STMicroelectronics | • | Family:<br>Select New Device | Advanced |  |

#### Step 3. Programming Sequence Setup

The user should double-click on CM in the Programming Sequence window to choose the appropriate Algorithm for the target device. They can navigate to the algorithm using the dialog provided.

| le Options I<br>Specify Target Ar              | Help<br>chitecture: ARM c | devices _                | ]                     |                    |                |            |
|------------------------------------------------|---------------------------|--------------------------|-----------------------|--------------------|----------------|------------|
| Device Selection<br>Architecture: <b>AR</b>    |                           | /endor: NXP              | Family: <b>K4x</b>    |                    |                |            |
| Device: K40DI                                  |                           |                          | Select New Device     | Advanced           |                |            |
| Programming Sec                                | luence                    |                          |                       |                    |                |            |
| CM ;Choose Alg<br>SS ;Specify Obje             | ect Code                  | amming Algorithm to Use! |                       |                    | ×              | 1          |
|                                                | Look in:                  |                          | •                     | ← 🗈 📸 🖬 ▾          |                |            |
|                                                | e.                        | Name                     |                       | Date modified      | Туре           |            |
| Ignore Addr<br>Communication<br>Yode:          | Recent Places             | freescale_k40dn512m10    | _1x32x128k_pflash.arp | 3/16/2016 12:26 PM | ARP File       | ve From Li |
| Target Power &<br>Use Cyclon<br>Reset Signal S | Computer                  |                          |                       |                    |                |            |
| After Reset                                    | Network                   |                          |                       |                    |                |            |
| Drive RESE                                     |                           | •                        |                       |                    | +              |            |
| -                                              |                           |                          | 2M10*.ARP             | <u> </u>           | Open<br>Cancel |            |

Based on the algorithm that was selected, additional commands will be made available in the box of programming commands on the left.

The user should then double-click on the SS command to specify the Object Code.

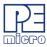

| Cyclone Image Creation Utility \                                                                                              | /ersion 7.26.00.0 | D                |                         |                                                   |                  | 0 23        |
|----------------------------------------------------------------------------------------------------|-------------------|------------------|-------------------------|---------------------------------------------------|------------------|-------------|
| File Options Help                                                                                                    |                   |                  |                         |                                                   |                  |             |
| Specify Target Architecture: ARM o                                                                                            | levices           | •                |                         |                                                   |                  |             |
| Device Selection Architecture: <b>ARM</b> V                                                                                   | endor: NXP        | F                | amily: <b>K4x</b>       |                                                   |                  |             |
| Device: K40DN512M10                                                                                                    |                   | •                | Select New Device       | Advanced                                          |                  |             |
| Programming Sequence                                                                                                    |                   |                  |                         |                                                   |                  |             |
| CM ;Choose Algorithm<br>SS ;Specity Object Code<br>EN :Erase if not Blank<br>EM :Erase Module<br>BM :Blank Che<br>PB :Program |                   | cro\cyclone\supp | ortfiles\supportFiles_/ | ARM\NXP\K4x\freescale                             | e_k40dn512m<br>X | 0_1x32x128k |
| PW ;Program W<br>PM ;Program M<br>PR ;Program P                                                                               |                   | EX               | •                       | ← 🗈 💣 📰▼                                          |                  |             |
| PT ;Program T                                                                                                    | Name              | *                |                         | Date modified                                     | Туре             | F.          |
| Ignore Addre Recent Places                                                                                                    | testk40x_20       |                  |                         | 1/25/2012 4:35 PM                                 | ELF File         | e From List |
| Communication<br>Mode: SWD Desktop                                                                                            | testk40x_20       | 0k.s19           |                         | 10/4/2011 6:30 PM                                 | S19 File         | <== Pin 2   |
| Target Power &                                                                                                    |                   |                  |                         |                                                   |                  |             |
| – Reset Signal Se                                                                                                    |                   |                  |                         |                                                   |                  | <== Pin20   |
| After Reset, Network                                                                                                    |                   |                  |                         |                                                   |                  |             |
| Drive RESE                                                                                                    | •                 |                  |                         |                                                   | Þ                |             |
| Trim Control: De                                                                                                    | File name:        | testk40x_200k    |                         | <b>•</b>                                          | Open             | h (first 10 |
| Use custom                                                                                                    | Files of type:    | All Debug/Obj    | ect Files               | •                                                 | Cancel           | pacing      |
|                                                                                                    | _                 | _                |                         | Cyclone Max requires J<br>(Install jumper on SWD) |                  | APTER       |

#### Step 4. Adding Basic Programming Commands

The user should then add other basic programming commands, using the list of commands on the left side of the Programming Sequence area. The arrow and buttons allow the user to add, remove, and re-sequence the commands, in the box on the right. As an example, some basic commands might be

- Erase
- Program
- Verify

| Programming Sequence<br>CM :Choose Algorithm<br>SS :Specify Object Code<br>EN :Erase if not Blank<br>EM :Erase Module<br>BM ;Blank Check Module<br>PB :Program Module<br>PM :Program Module<br>PB :Program Module<br>PB :Program Range | CM C:\PEMicro\cyclone\supportfiles\supportFiles_ARM\NXP\K4x\freescale_k40dn512m10_1x32x128k<br>SS F:\Test_Automation\S19\ARMCORTEX\testk40x_200k.s19<br>EN :Erase if not Blank<br>PM :Program Module<br>VC :Wently Checksum |
|----------------------------------------------------------------------------------------------------|----------------------------------------------------------------------------------------------------|
| PT ;Program Trim 🔹 👻                                                                                                    | 4                                                                                                    |
| Ignore Address Range Check                                                                                                    | Show S19 CRC [Launch Script Wizard] Clear Script Move up Move down Remove From List                                                                                                    |

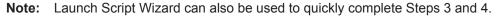

#### Step 5. Other Settings

The user should then specify any other settings that the SAP image should contain in order to program correctly, such as

- Communication SWD vs JTAG
- Shift frequency
- Target Power and Voltage Settings

These settings can be made using the corresponding areas of the Cyclone Image Creation Utility.

| Communication Settings<br>Mode: SWD  Shift Frequency in MHz: 556 MHz         | Debug Port Pin Settings<br>Pin 1 ==> TVCC ■ ♦ SWDI0 <== Pin 2<br>GND ♦ ♦ SWCLK         |
|------------------------------------------------------------------------------|----------------------------------------------------------------------------------------|
| │ Target Power & Voltage Settings │<br>│ Use Cyclone Relays                  | GND ◇ ◇ NC<br>NC ◇ ◇ NC<br>GND ◇ ◇ RESET#<br>NC ◇ ◇ NC<br>GND ◇ ◇ NC<br>GND ◇ ◇ NC     |
| Reset Signal Settings                                                        | <sup>d</sup> Pin19 ==> GND ◆ ♦ NC <== Pin20                                            |
| After Reset, delay 0 ms before contacting target and enter programming mode. |                                                                                        |
| Drive RESET signal LOW before and after SAP operations.                      |                                                                                        |
| ☐                                                                            | Pinout is for 1.27mm (mini) spacing 10-Pin (first 10<br>pins) and 20-Pin debug header. |
| Use custom trim reference frequency : 32768.00 Hz                            | Please refer to user manual for 2.54mm spacing 20-pin debug header.                    |
|                                                                              | Cyclone Max requires JTAG/SWD ADAPTER<br>(Install jumper on SWD).                      |
| Image Description: 4/16/2019 3:13:01 PM                                      |                                                                                        |

#### Step 6. Save SAP image to Cyclone

The user should then save the SAP image onto the Cyclone by clicking the button to save to "Cyclone Only" or "Cyclone & Disk." The image will be automatically selected as the current SAP image on the Cyclone.

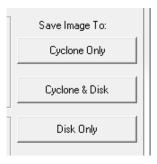

#### 3.1 Advanced Features

Cyclone programmers can take advantage of several advanced features that are beyond the scope of this Getting Started guide, such as RSA/AES encrypted programming images, programming restrictions on images and use of a barcode scanner to launch programming. For information on these topics, please refer to the User Manual for your Cyclone programmer. CYCLONE FX programmers include all of these features, and CYCLONE programmers can use many of these features with the appropriate activation license.

### 4 Launching Cyclone Programming

There are three ways to launch programming.

1. Cyclone Start Button Press - The user simply presses the Start button located on top of the Cyclone programmer.

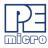

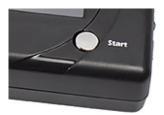

- 2. Cyclone Control Console (command-line utility) The user writes a script that specifies parameters and initiates programming using the command line. More information is available in the Cyclone's User manual or at: http://www.pemicro.com/blog/index.cfm?post\_id=142
- SDK The SDK is a software library that is used in conjunction with the user's own code. The user writes a customer application that uses this library of functions to launch programming. More information is available in the Cyclone's User Manual, or at: http://www.pemicro.com/blog/ index.cfm?post\_id=139

The "Success" or "Error" LED will illuminate to let the user know the result of programming.

**Note:** If programming is unsuccessful when using this quick start procedure, the user may instead wish to use the included PROG software for their target device. The PROG software allows the user to manually walk through the programming procedure step by step, which may help determine which part of setup or programming function is causing difficulty.